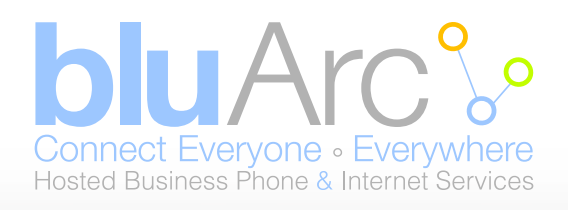

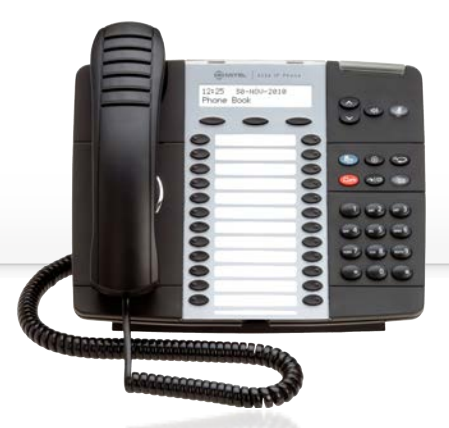

# **Quick Reference Guide** Mitel 5224/5324 IP Phone

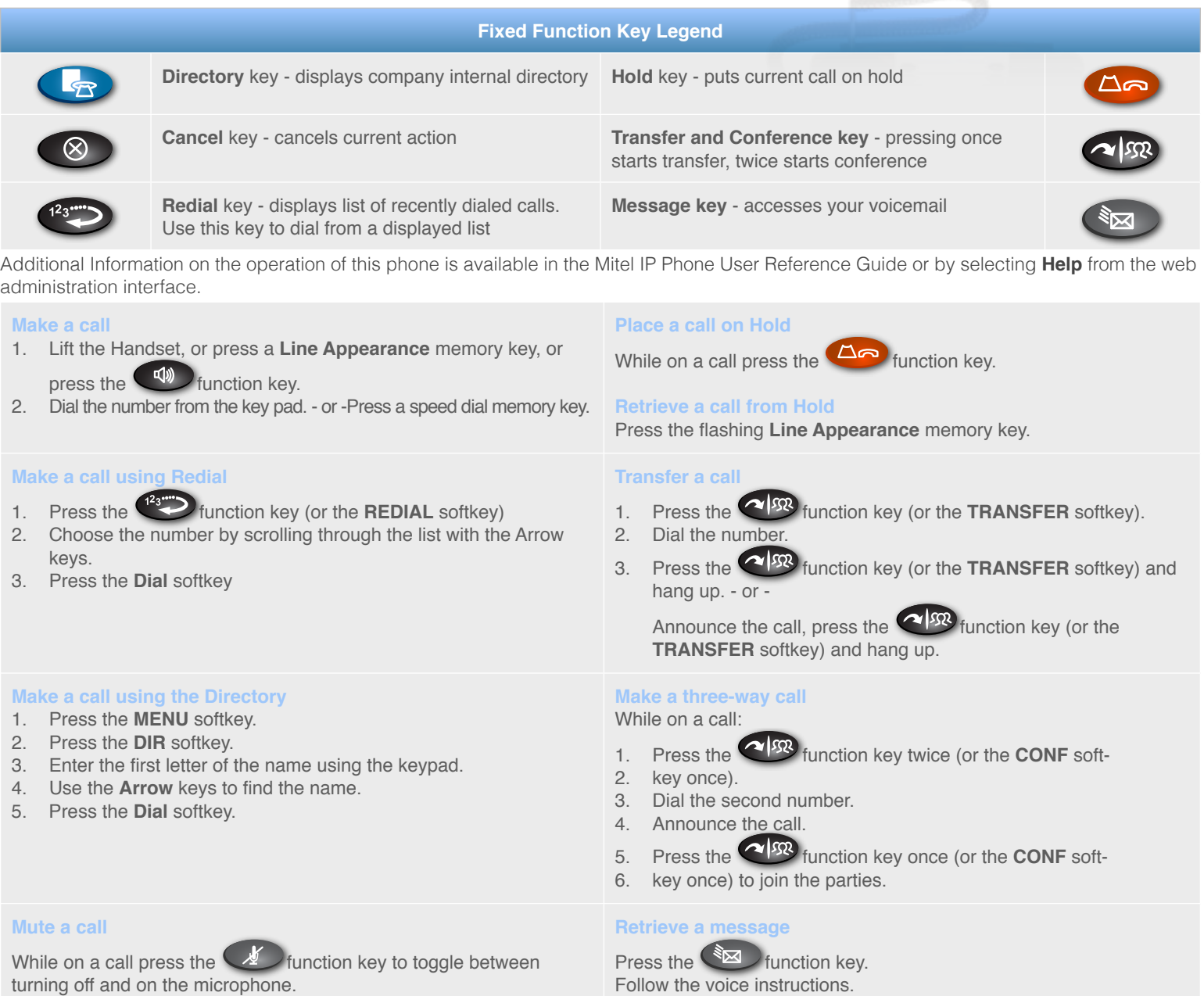

## **1. Activating a phone**

To activate a phone you need (1) an extension number, (2) a phone, and (3) a PIN. The administrator can provide you with an extension number and default PIN.

- 1. Connect one end of an Ethernet cable to the network LAN jack and the other to the phone port marked by the  $\Box \Box$  symbol on your 5224 phone.
- 2. If your network is not configured with Power Over Ethernet, connect the phone power pack to a power outlet.
- 3. If you also need to connect your computer to the LAN, connect an Ethernet cable from your computer's network port to the phone port marked PC.
- 4. Wait for the phone to display the following (this may take 30 seconds or more):
- 5. Press the **ACTIVATE** soft key. The display will show:
- 6. Enter your extension. If you have login/logout privileges, the display will show:
- 7. Enter your PIN
- 8. Press the **ENTER** key. The display will show: where xxx is the extension of your phone. You have now successfully activated the phone and are ready to make calls.

## **2. Logging in to the web administration interface**

To log in to the web administration interface, follow these steps:

- 1. Open your web browser (Internet Explorer 6.0 or higher or Mozilla Firefox 1.5.0.4 or higher).
- 2. Enter the URL for telephone users (provided by your administrator). The Login screen appears.
- 3. Enter your extension and PIN (provided by your administrator). Your personal Home Page will appear.

For assistance on performing any of the functions on this page, select **Help** or refer to the **Mitel IP Phone User Reference Guide.**

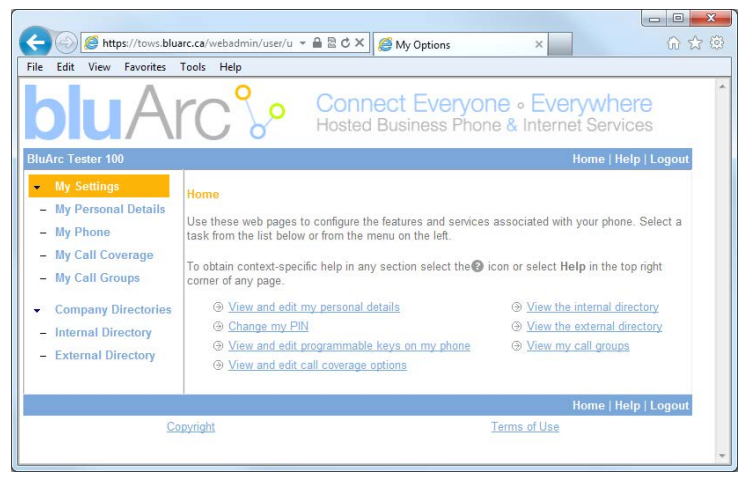

#### **4. Setting up your call coverage**

Call coverage allows you to specify where calls you do not answer should be directed. Call coverage options include voice mail, an auto attendant, a co-worker's extension, or another phone number such as your home number or cell phone. To configure your call coverage, follow these steps:

- 1. Log in to the web administration interface
- 2. Select **My Settings** in the left menu.
- 3. From the menu appearing in the main frame, select **View and edit call coverage options**. The main frame will display the call coverage options. Follow the on-screen instructions.
- 4. Select the **Save** button to save your changes.

## **3. Programming memory keys**

To customize your phone features, follow these steps:

- 1. Log in to the web administration interface.
- 2. Select **My Phone** in the left-hand menu.
- 3. Select **Mitel 5212 IP Phone** from the Phone Model dropdown list if this is not already displayed. NOTE—The phone that you are currently logged into will be marked with an \*.

**Extension:**

**PIN:**

Extension: xxx **REDIAL\*CALLS\*MENU**

**ENTER ((( QUIT**

Logged Out **Activate**

**\*\* QUIT**

- 4. Select the memory key that you want to program.
- 5. Enter the information in the fields displayed in the Program Memory Details window.
- 6. Select Save to save your changes or Close Window to cancel your changes.
- 7. Select the Print Key Labels button.

## **5. Recording your name announcement**

Callers hear your recorded name announcement as confirmation when they use the auto attendant name directory to contact you. NOTE—The recorded announcement is for the auto attendant. It is not your voice mail greeting. To record, or re-record your name announcement, follow these steps:

- 1. Log in to the web administration interface.
- 2. Select **Personal Details** in the left menu.
- 3. Select the **Record** button on the **Personal Details** page.
- 4. When a **Record Prompt** pop-up window is displayed, follow the instructions.

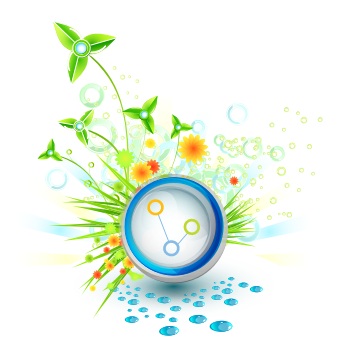